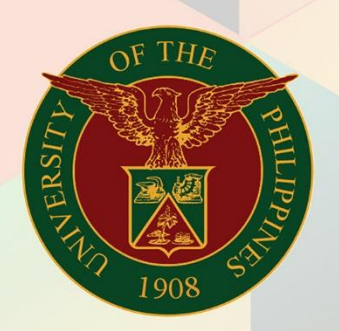

## University of the Philippines

# **EMIS**

Financial Management Information System<br>User Manual

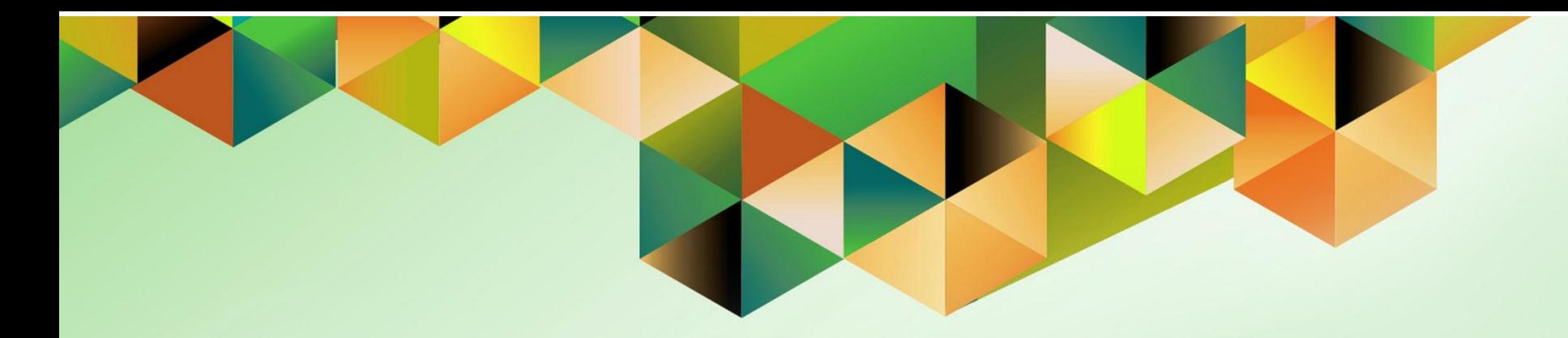

# **CREATE JOURNAL ENTRIES WITH FOREIGN CURRENCY**

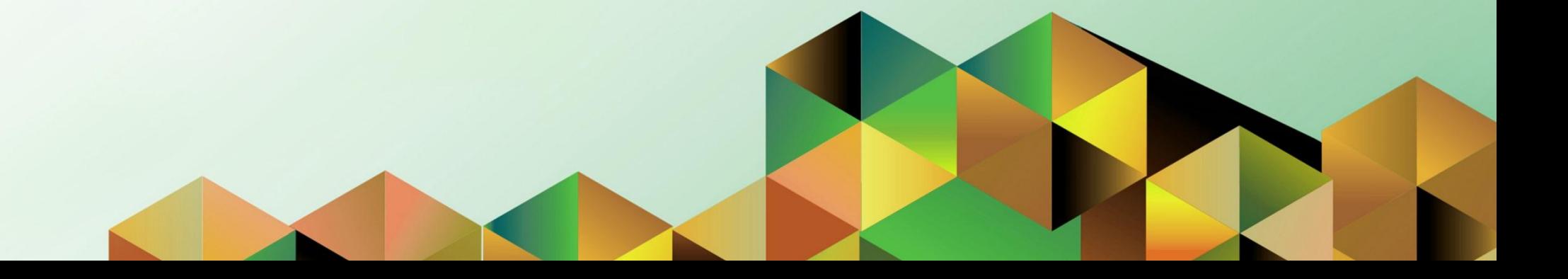

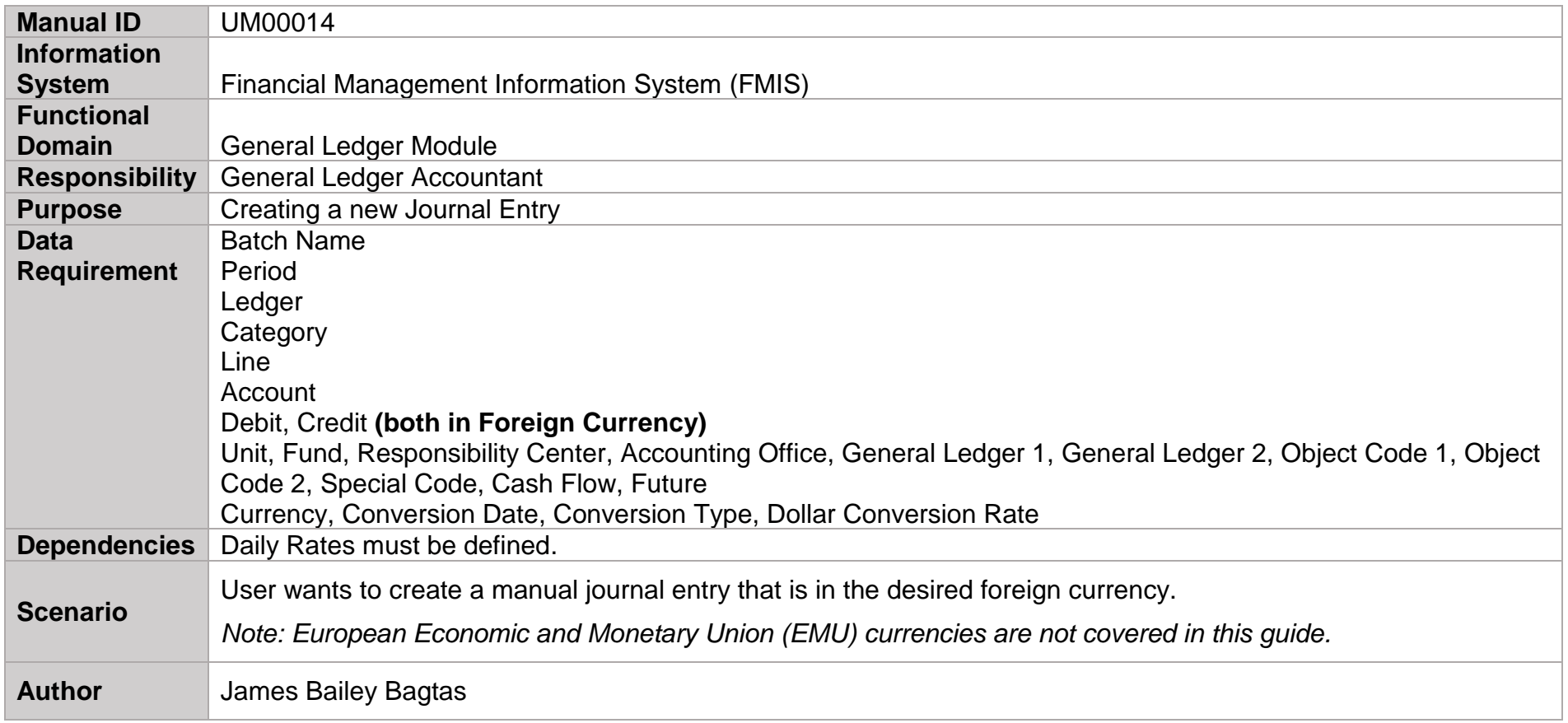

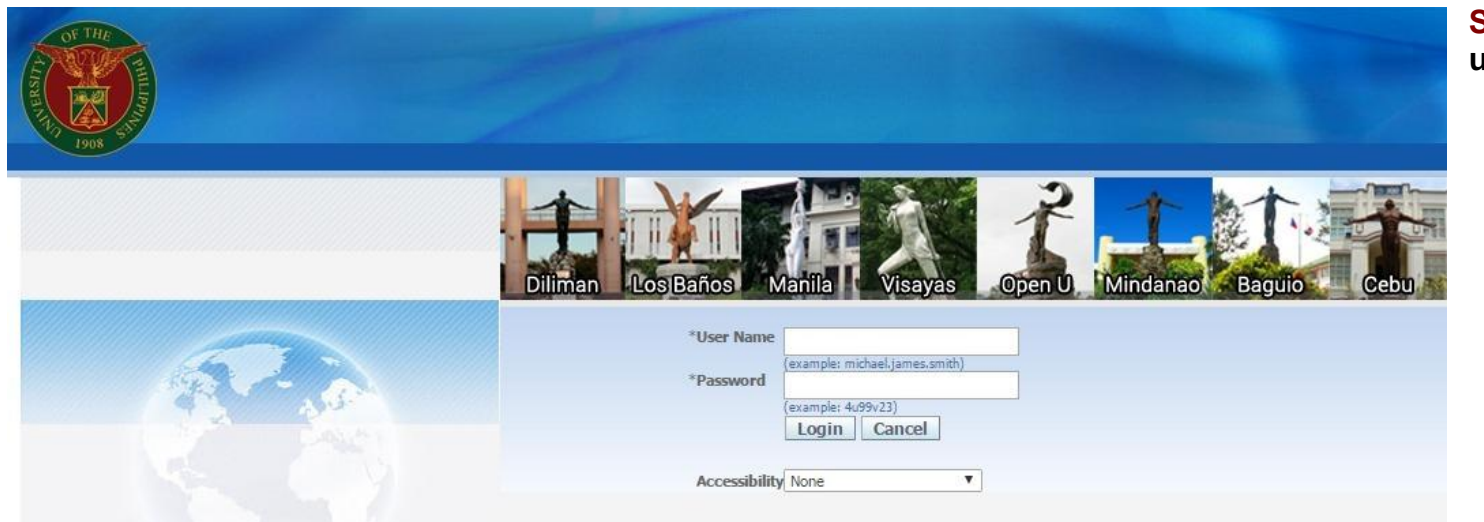

**Step 1.** Log in to **uis.edu.ph.**

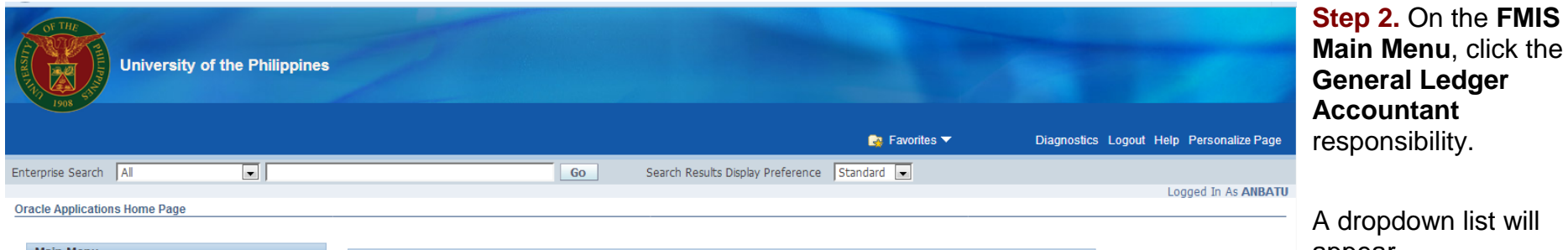

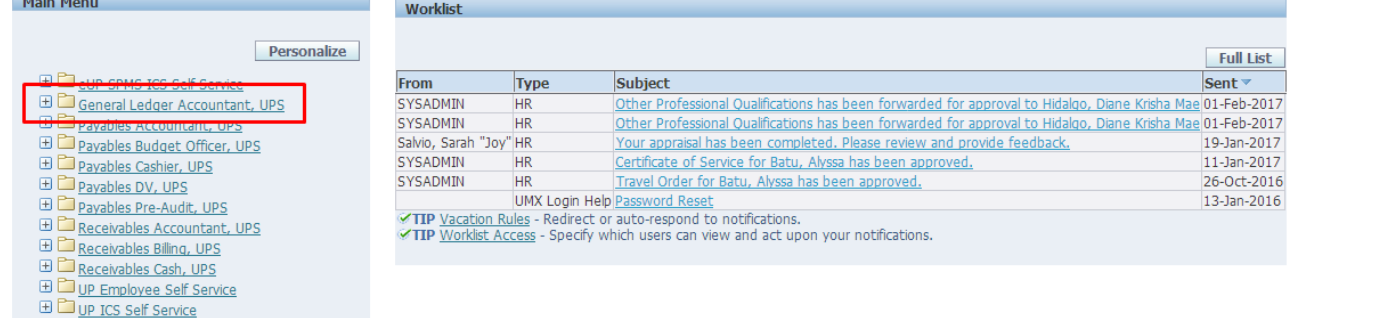

appear.

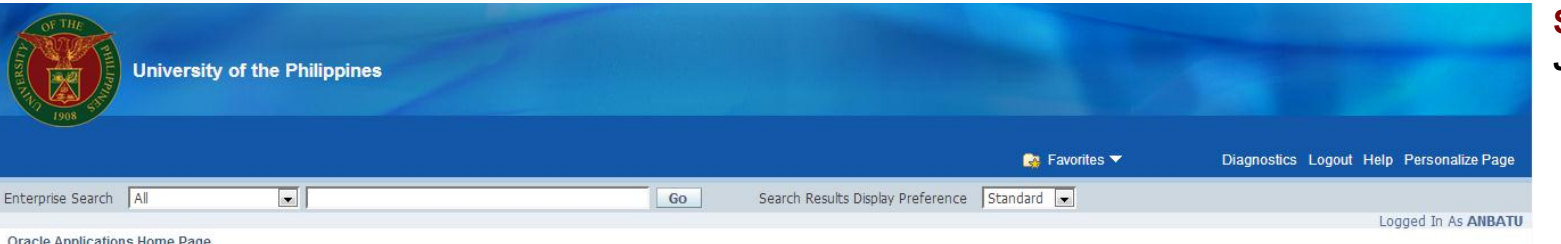

**Step 3.** Click on the **Journals** folder.

#### Oracle Applications Home Page

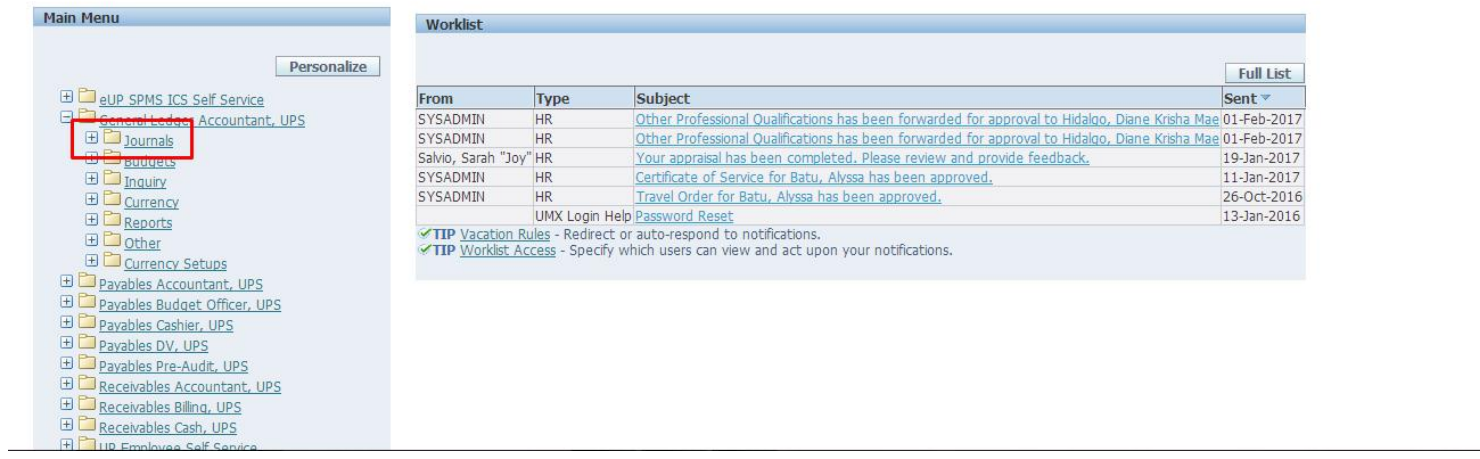

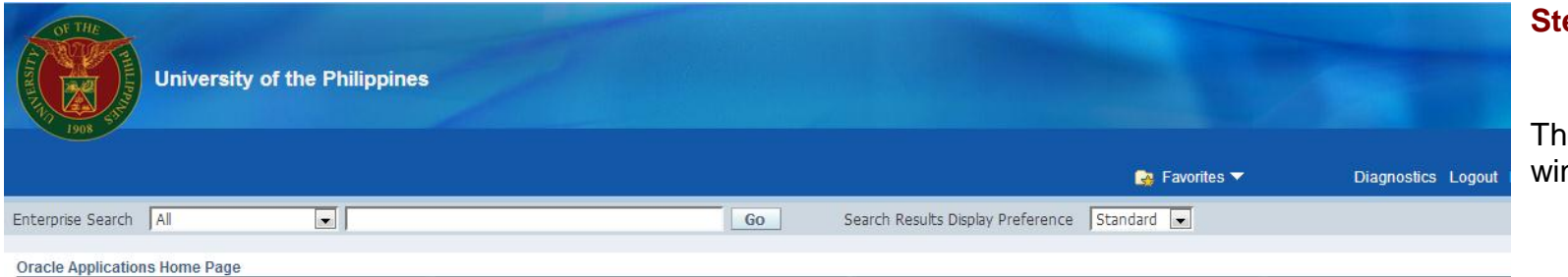

**ep 4. Select Enter.** 

ne Find Journals ndow will open.

#### **Main Menu** Worklist Personalize **Full List ED** eup SPMS ICS Self Service Sent v From Type Subject General Ledger Accountant, UPS SYSADMIN Other Professional Qualifications has been forwarded for approval to Hidalgo, Diane Krisha Mae 01-Feb-2017  $HR$ SYSADMIN Other Professional Qualifications has been forwarded for approval to Hidalgo, Diane Krisha Mae 01-Feb-2017  $HR$ Your appraisal has been completed. Please review and provide feedback. Enter Salvio, Sarah "Joy" HR 19-Jan-2017 SYSADMIN  $HR$ Certificate of Service for Batu, Alyssa has been approved. 11-Jan-2017 Encumbrance Travel Order for Batu, Alyssa has been approved. SYSADMIN  $HR$ 26-Oct-2016 **Example 1**<br>Launch Journal Wizard UMX Login Help Password Reset E Import 13-Jan-2016 TIP Vacation Rules - Redirect or auto-respond to notifications.  $\boxplus \Box$  Define TIP Worklist Access - Specify which users can view and act upon your notifications. ED Generate E Schedule **ED** AutoAllocation  $\boxplus$  Reconciliation **ED** Budgets  $\boxplus$   $\Box$  Inquiry E Currency<br>E Currency E Other FL Currency Sets

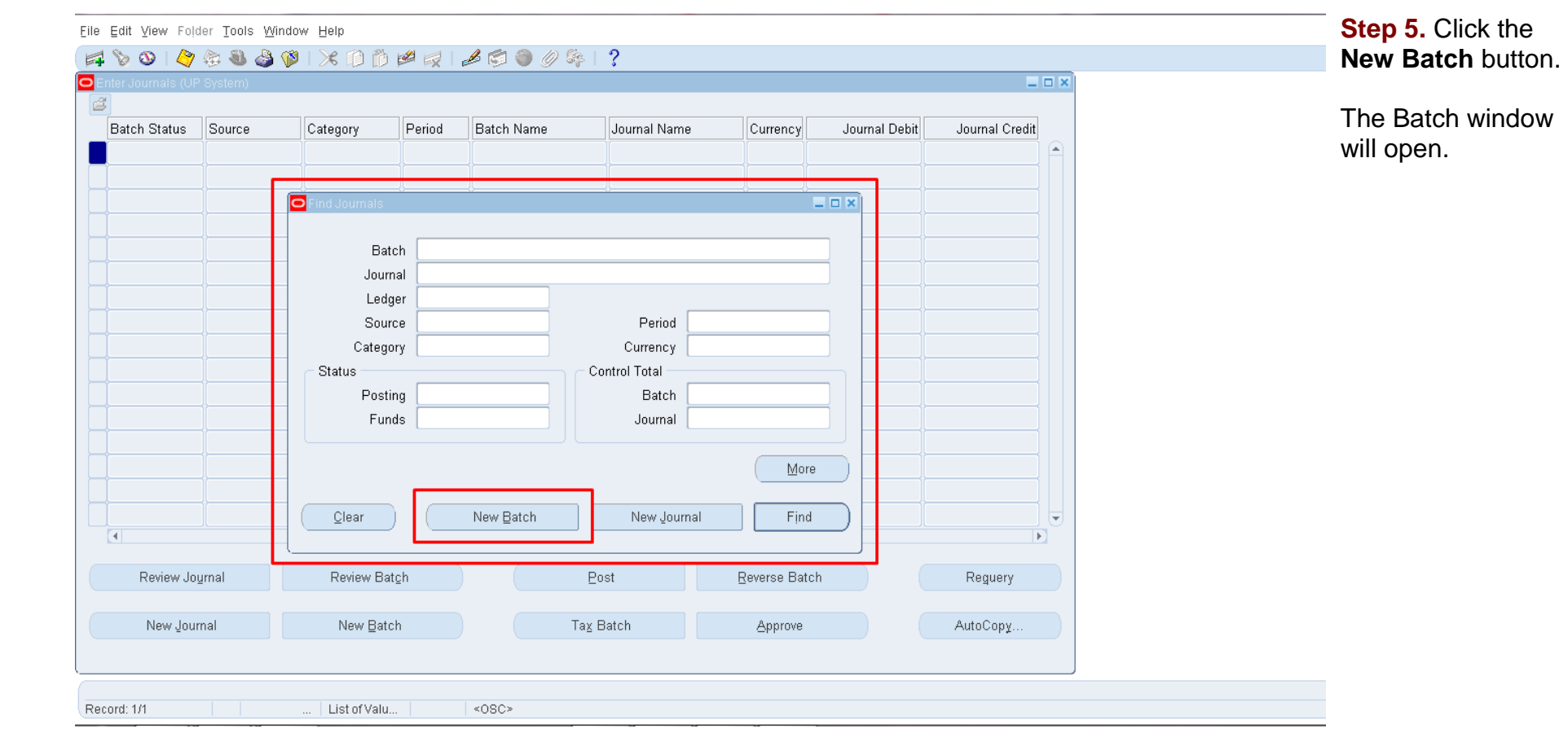

File Edit View Folder Tools Window Help 400 0 3 3 3 3 X 3 3 2 3 3 3 4 3 4 3 4 5  $\overline{a}$ Batch 15 - Batch Journal Status Posting Unposted Period MAR-17 Balance Type Actual Description Funds N/A Approval N/A  $\Box$ Control Total Batch Totals Details Created 28-MAR-2017 Debit Credit Entered Posted Accounted Posted By Journals Autocopy Batch. Check Funds Reserve Funds View Regults Reverse Batch Tax Batch Change Period. Post Approve More Clear New Batch Find New Journal Review Journal Review Batch Post Reverse Batch Reguery AutoCopy. Tax Batch New Journal New Batch Approve  $<$  OSC> Record: 1/1

You may organize journal entries with common attributes into batches. For example, it is possible to group journal entries by type or date. You may have multiple journals in one batch, or have a separate batch for each journal entry.

A batch may contain multiple journals, each of which may belong to a different ledger. All of the ledgers within a batch, however, must have the same calendar, period type, and chart of accounts.

All journal entries in a batch must share the same period. You may create a journal batch for any "Open" or "Future Enterable" accounting period, but may only post batches with *"*Open*"* accounting periods.

If you do not want to enter batch information, you may enter a journal directly. General Ledger will create a batch for the entry automatically using the source (manually entered), combined with a unique batch ID and the system date.

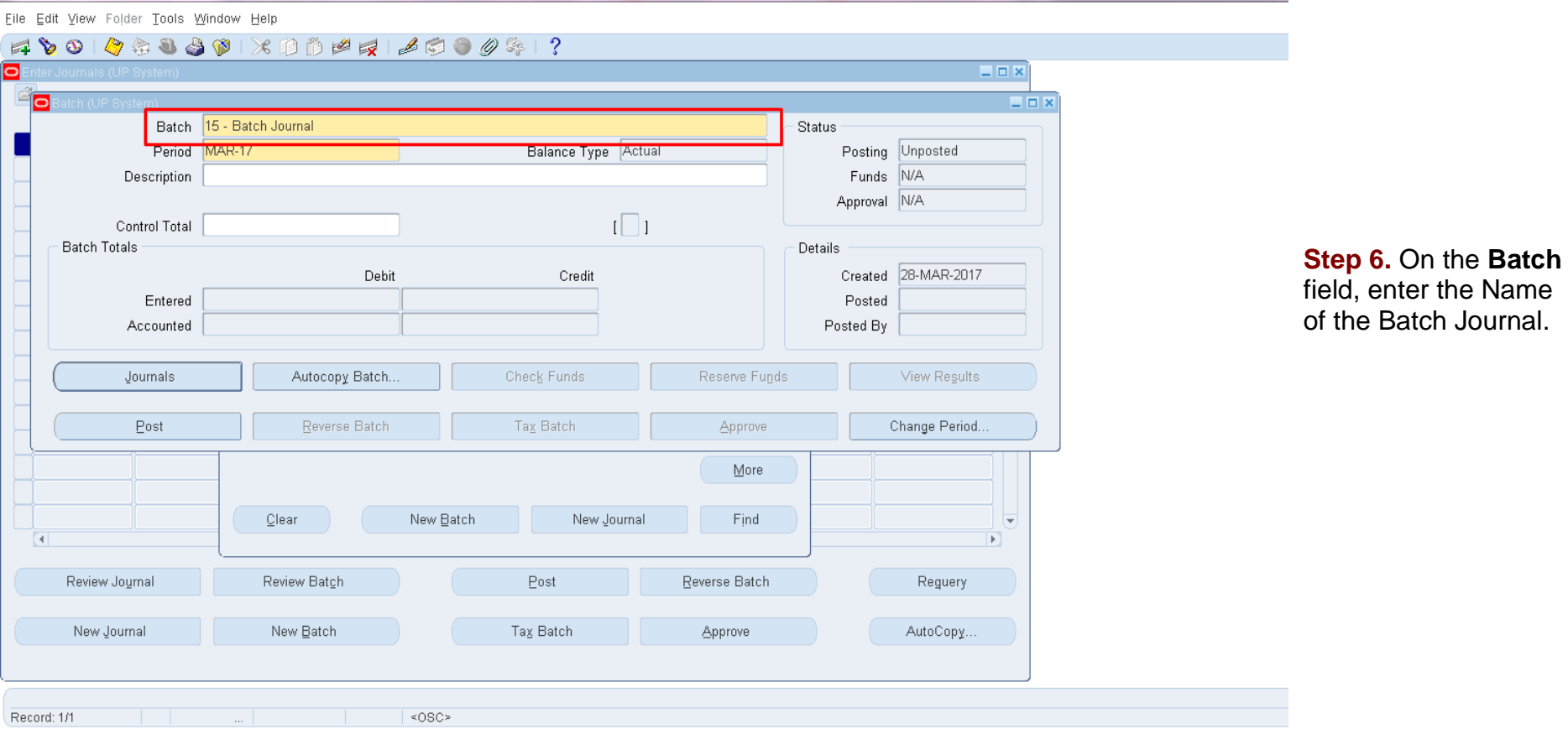

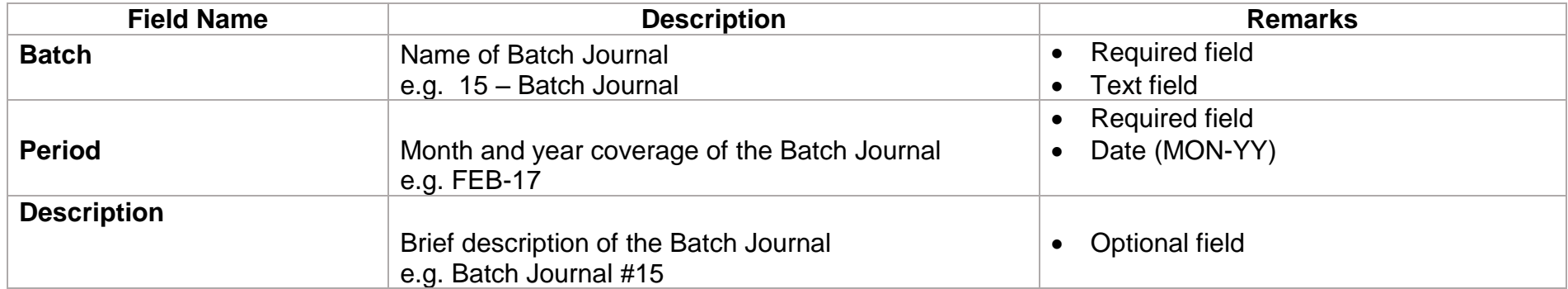

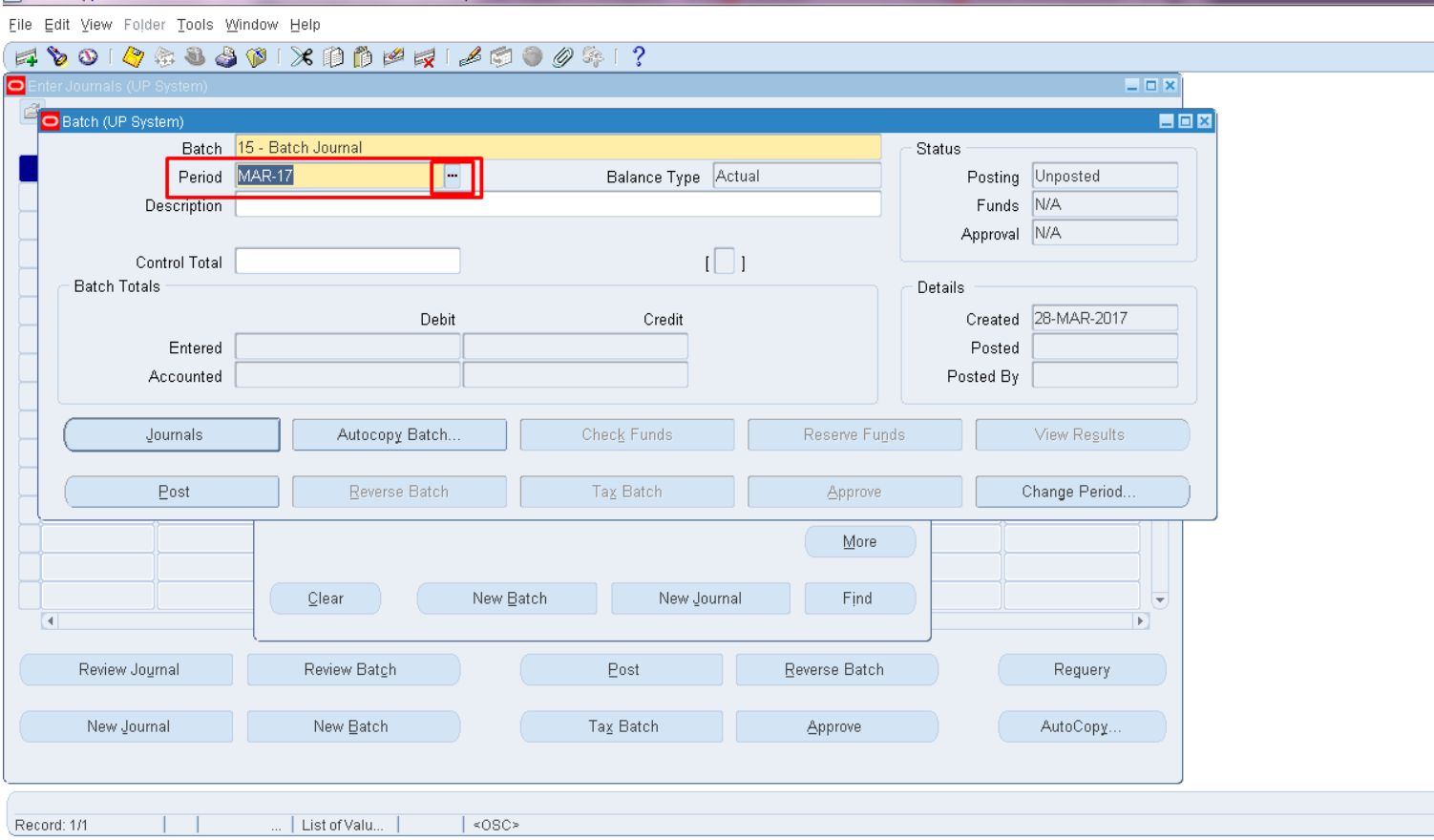

**Step 7. On the Period** field, select the date (monthyear) by either:

a. Clicking the ellipsis button  $\mathbf{w}$ , then selecting from a list of values of Periods.

b. Manually typing the abbreviated month and year, following the format MMM-YY (e.g. FEB-17).

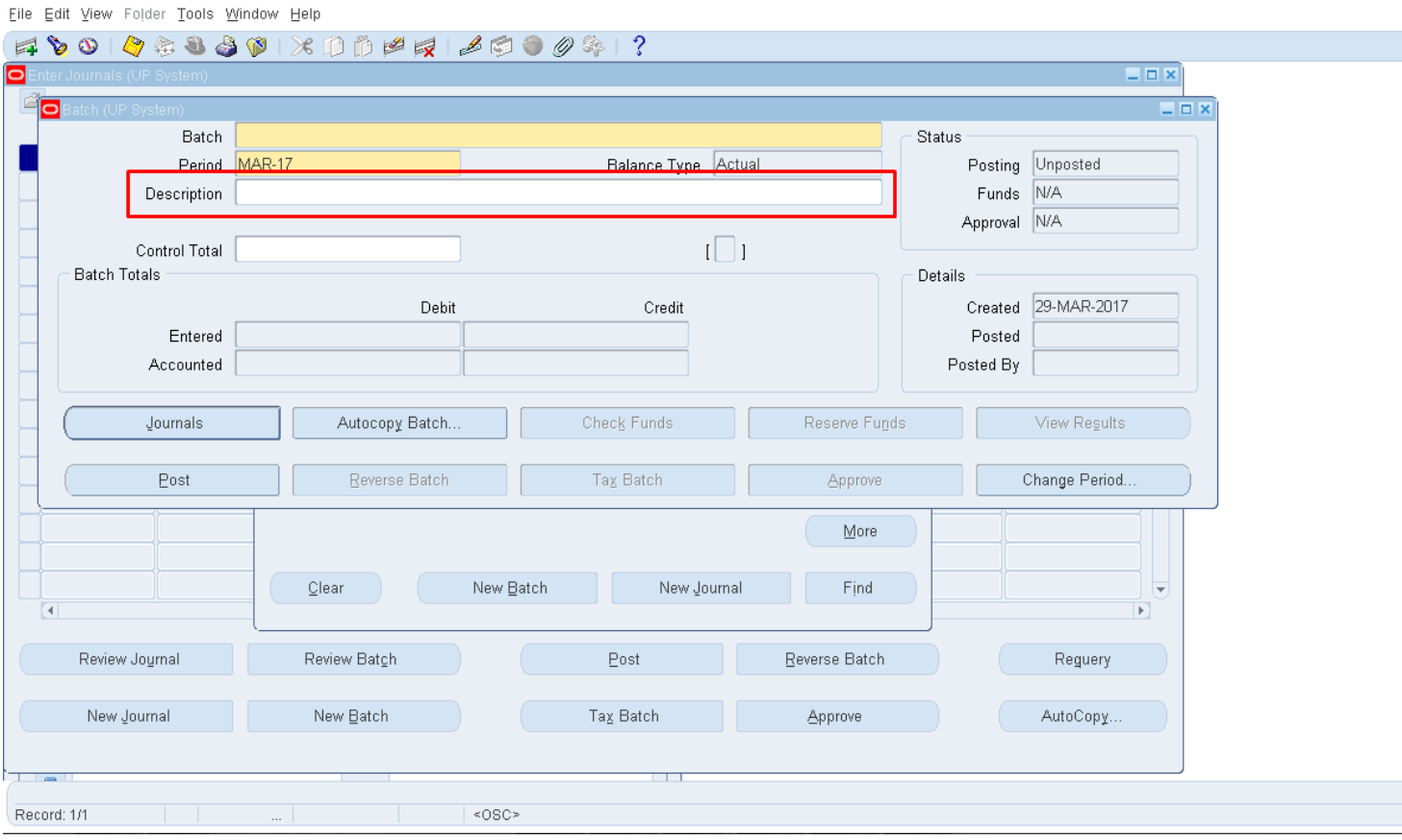

**Step 8.** Enter a description for the Batch Journal on the **Description** field.

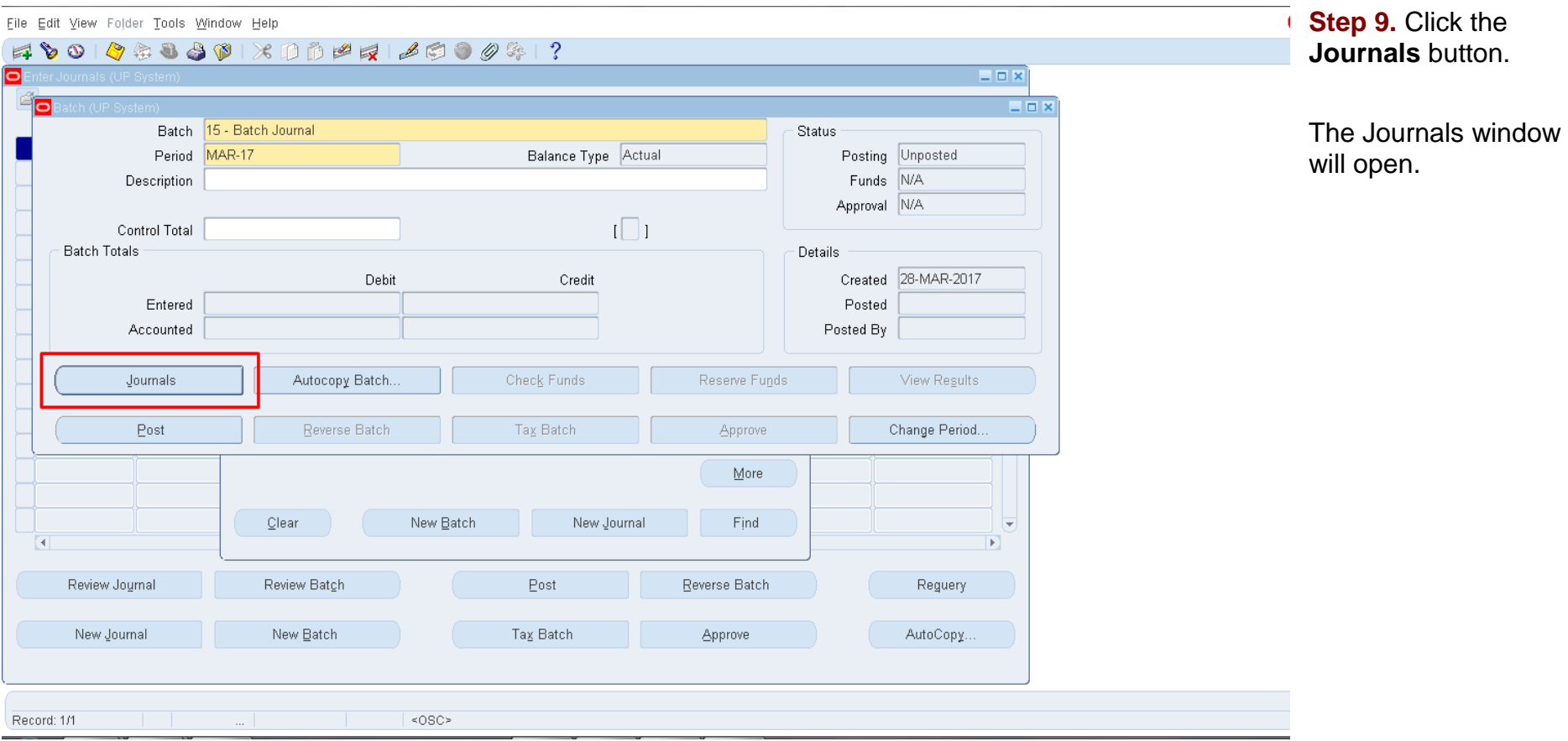

Eile Edit View Folder Tools Window Help

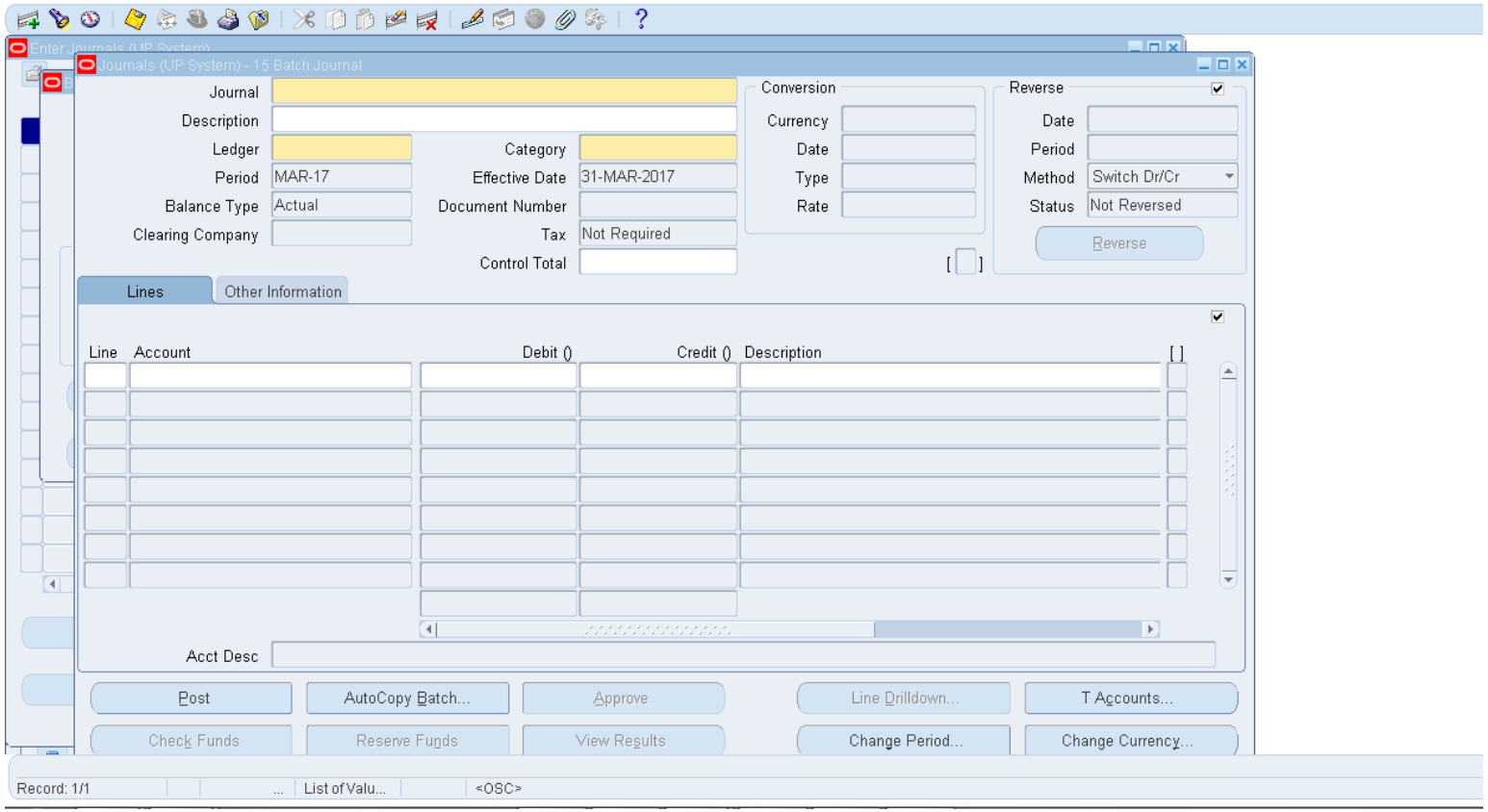

Fill out the following fields on the Journals window: **Journal, Description, Ledger, Category,**  and **Effective Date.**

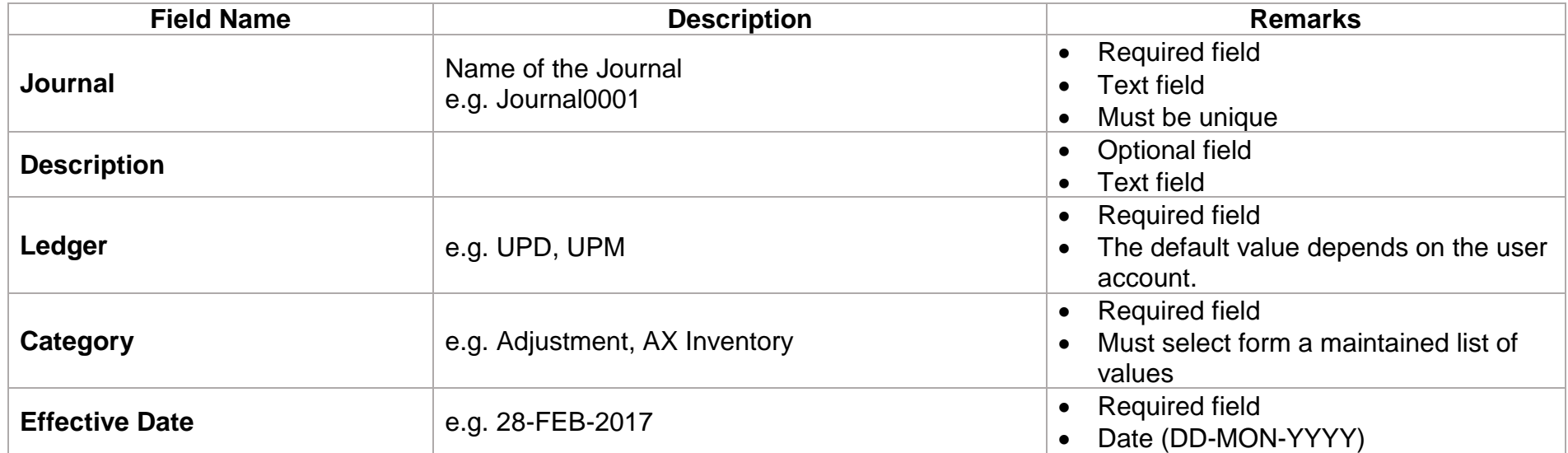

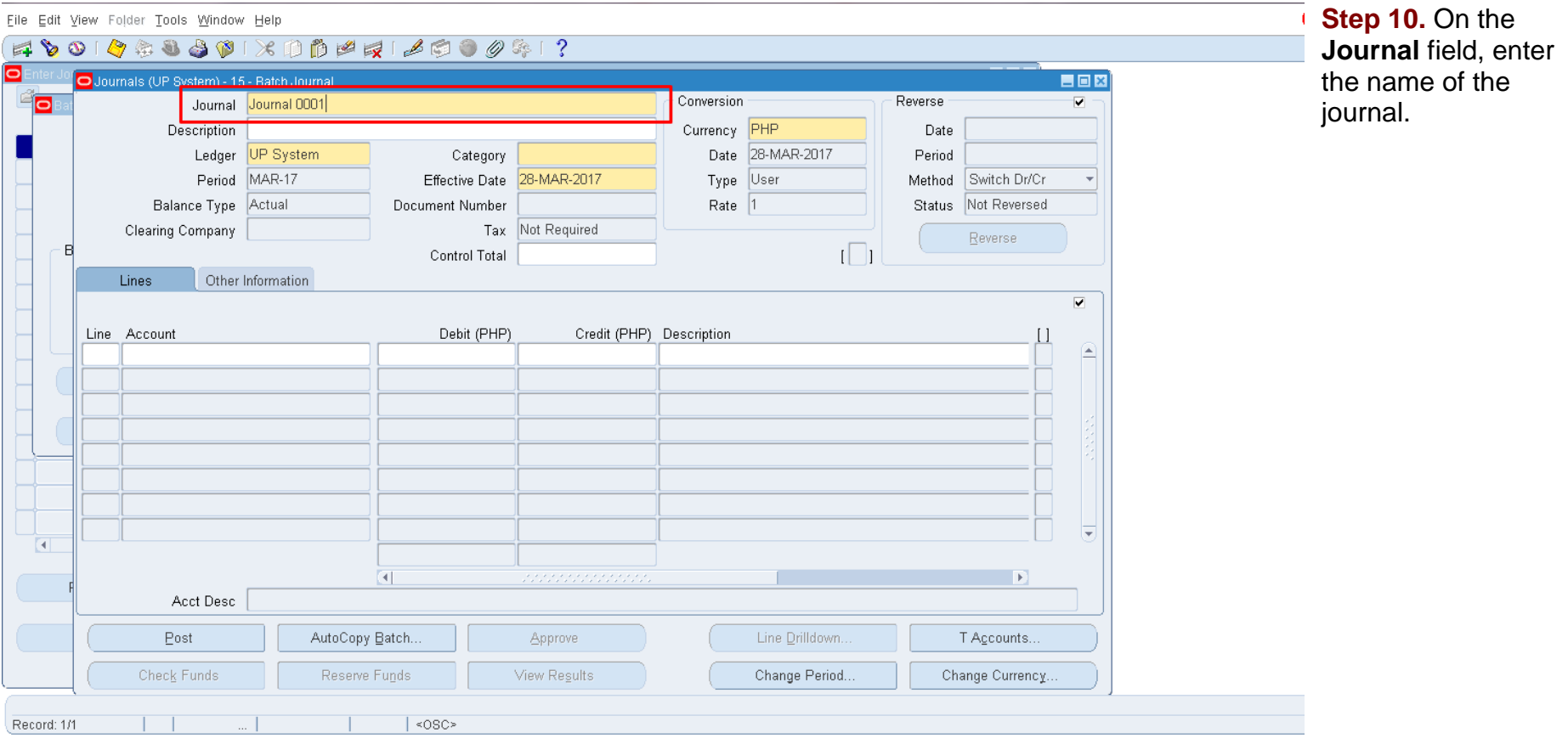

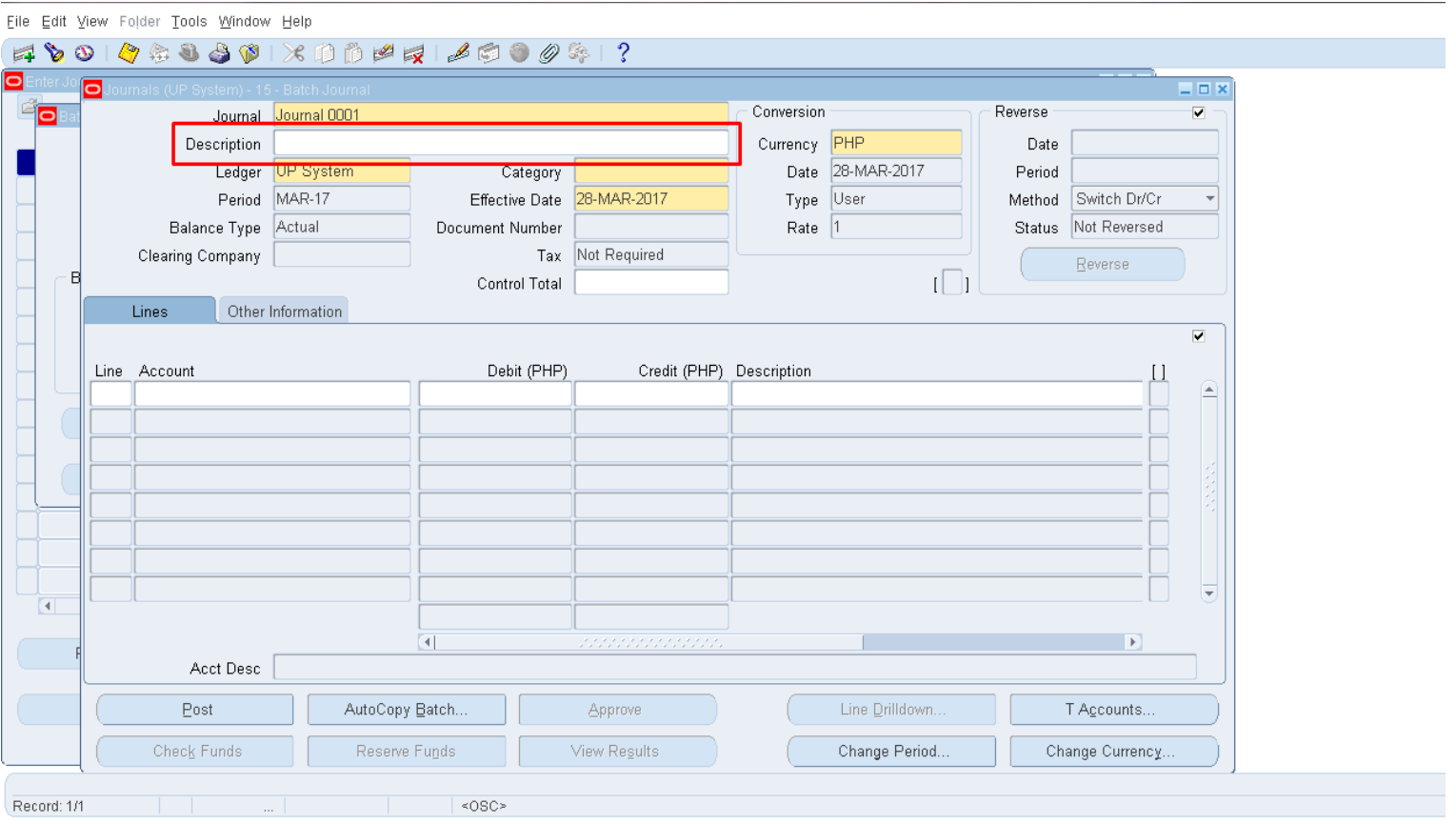

**Step 11.** Fill out the **Description** field with a brief description of the Journal.

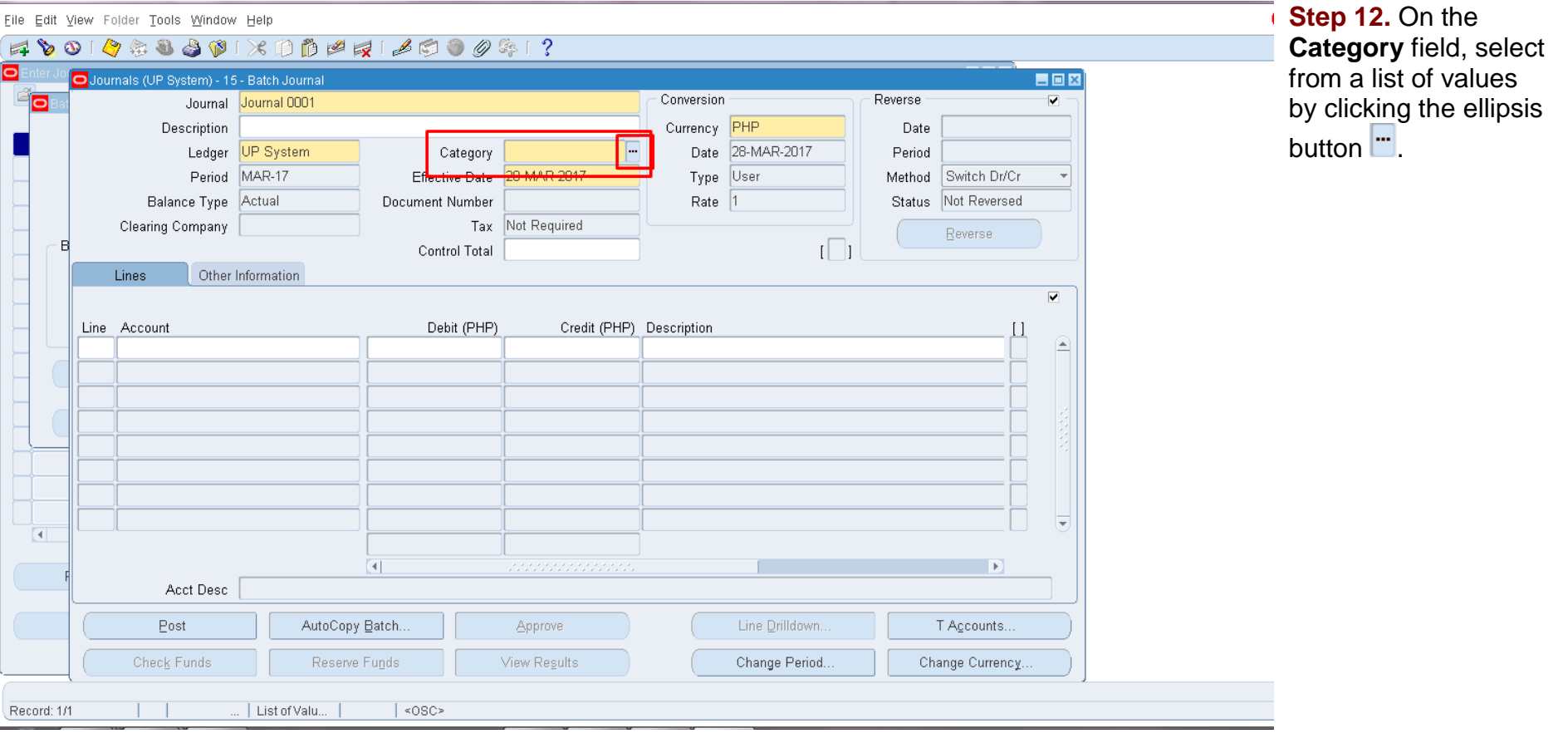

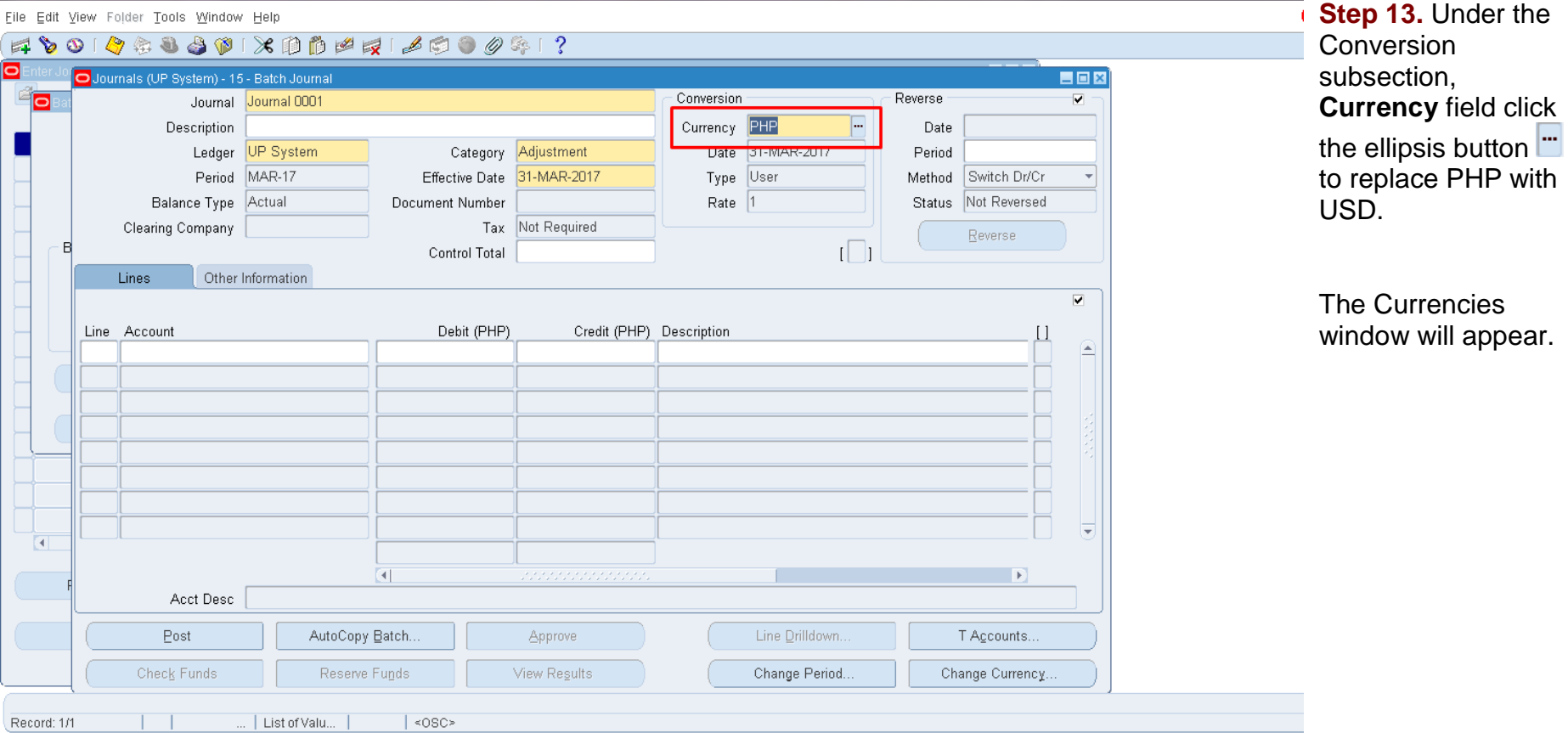

Eile Edit View Folder Tools Window Help

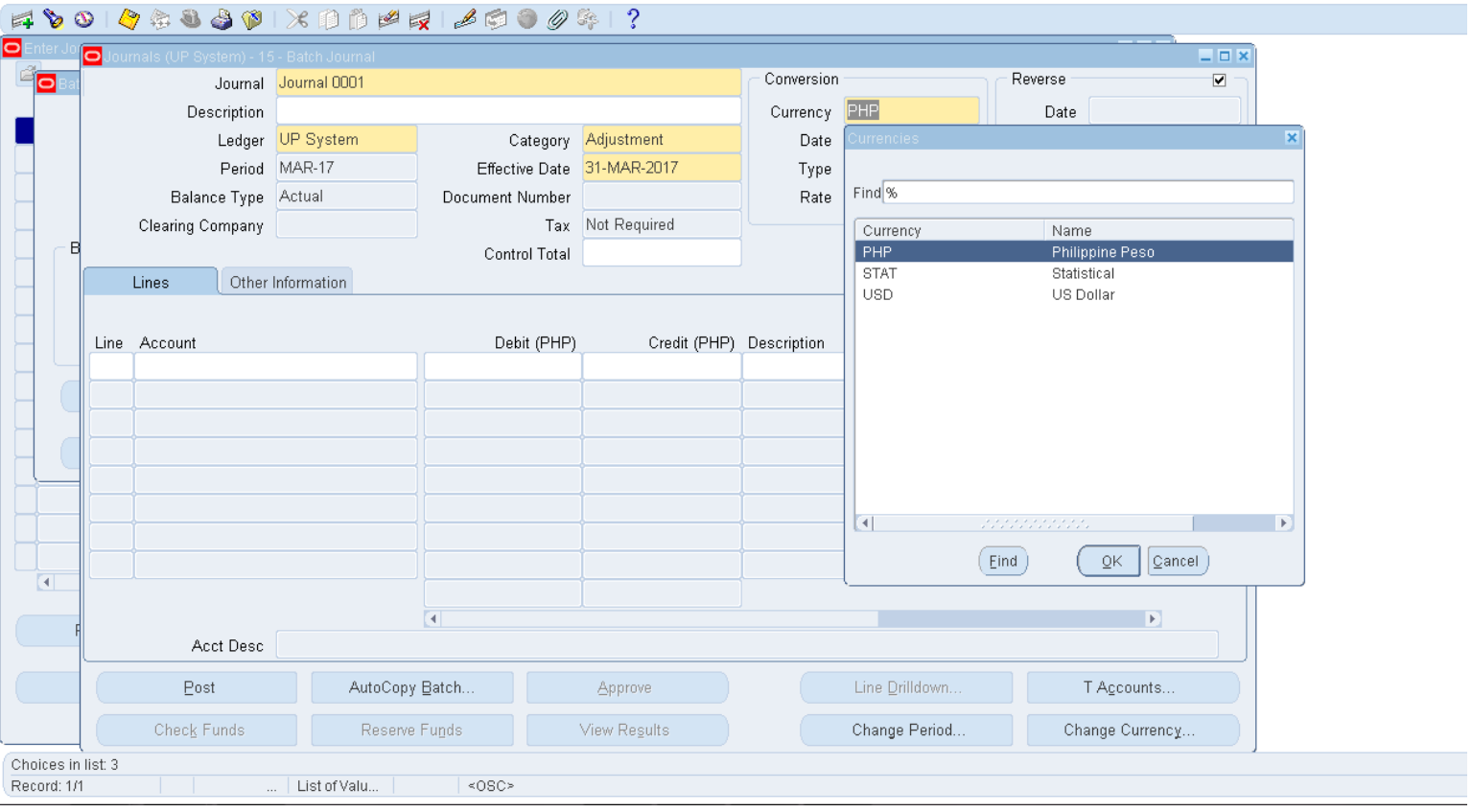

Select the desired currency (e.g. USD) in the Currencies window, then click **OK**.

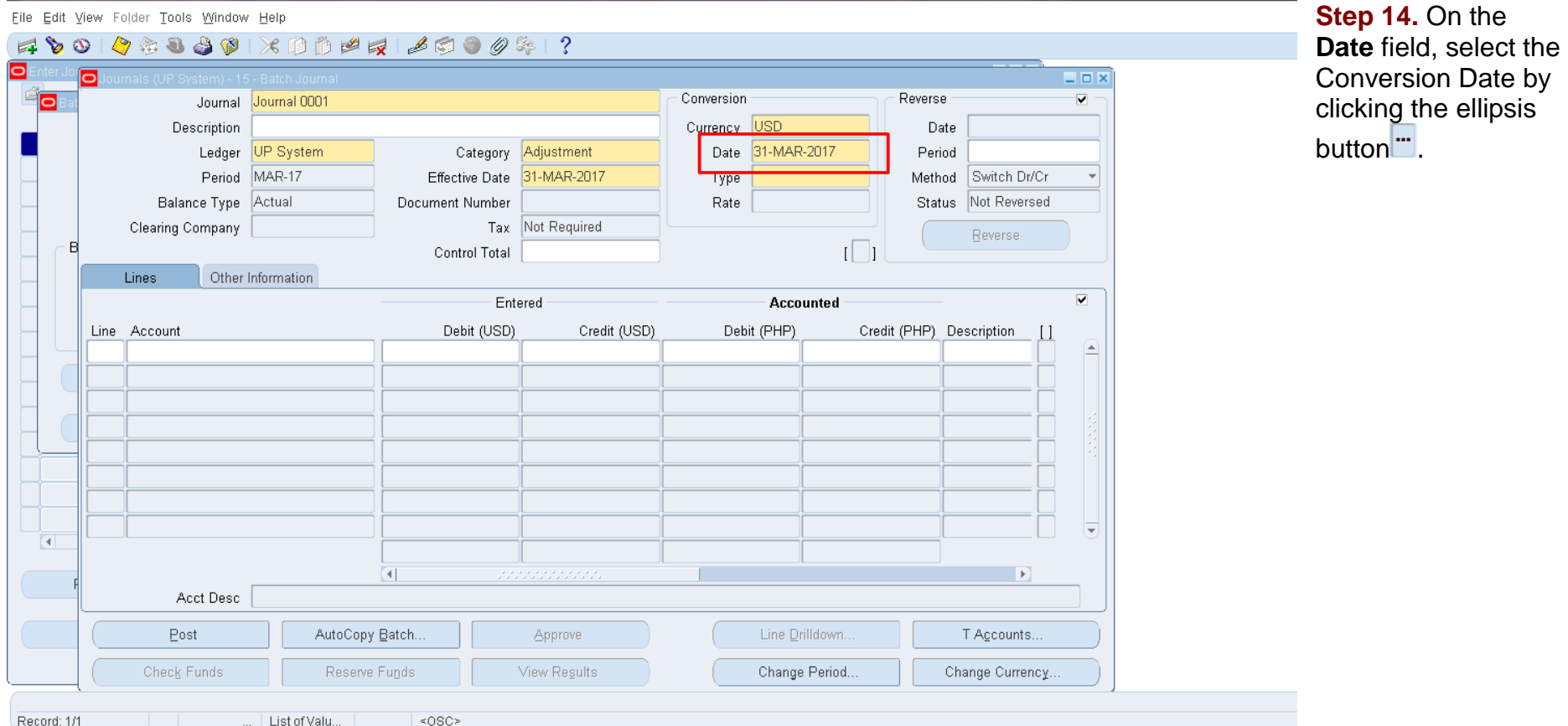

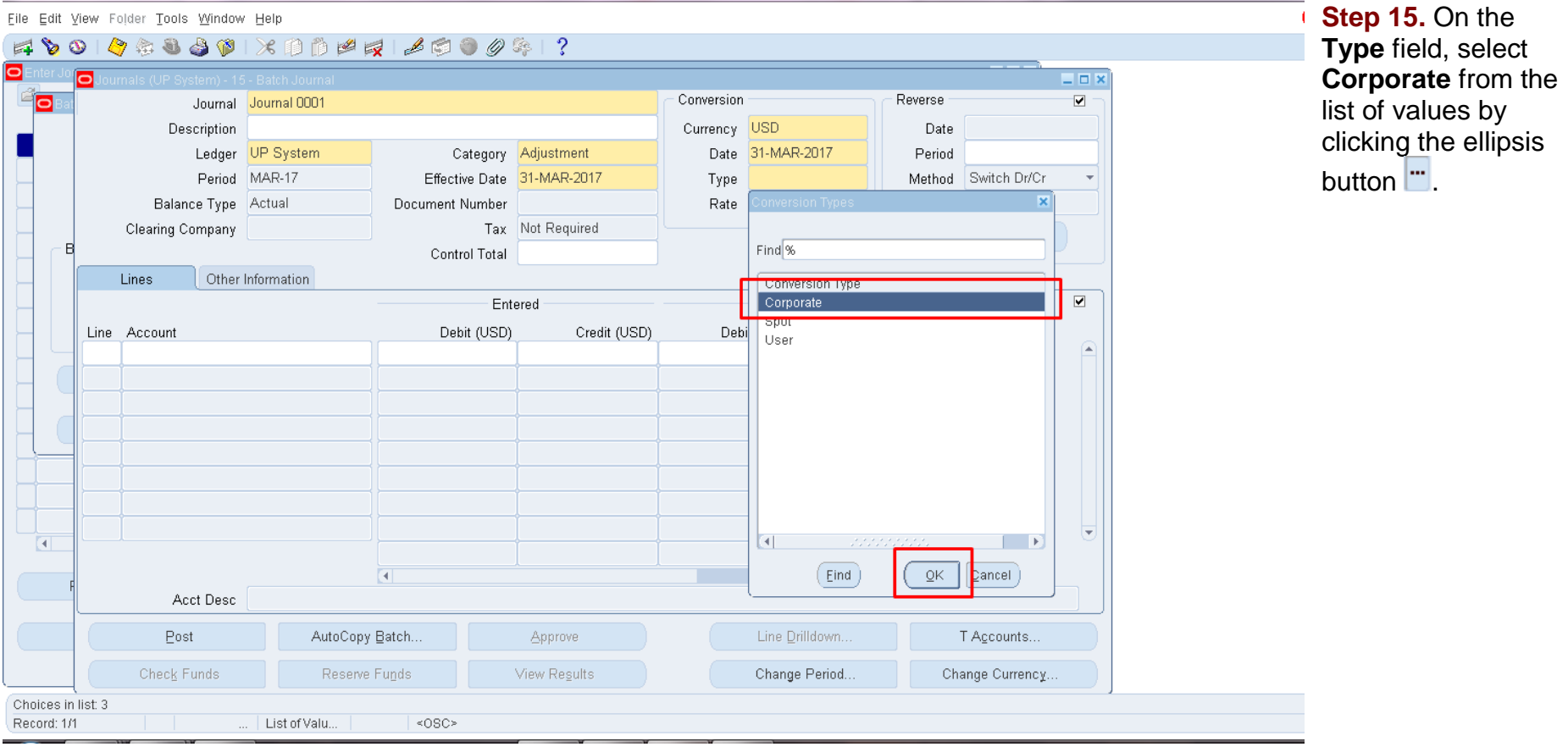

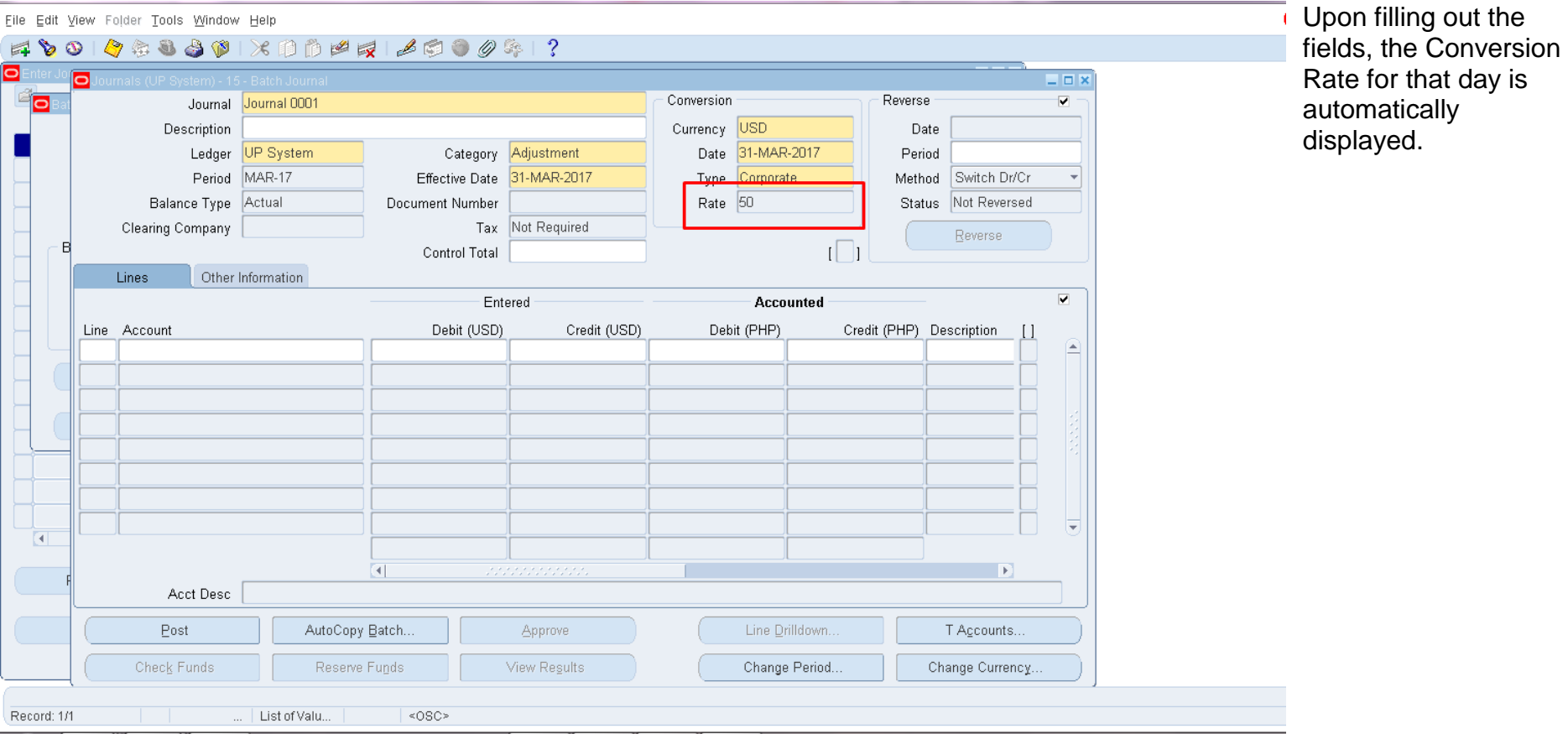

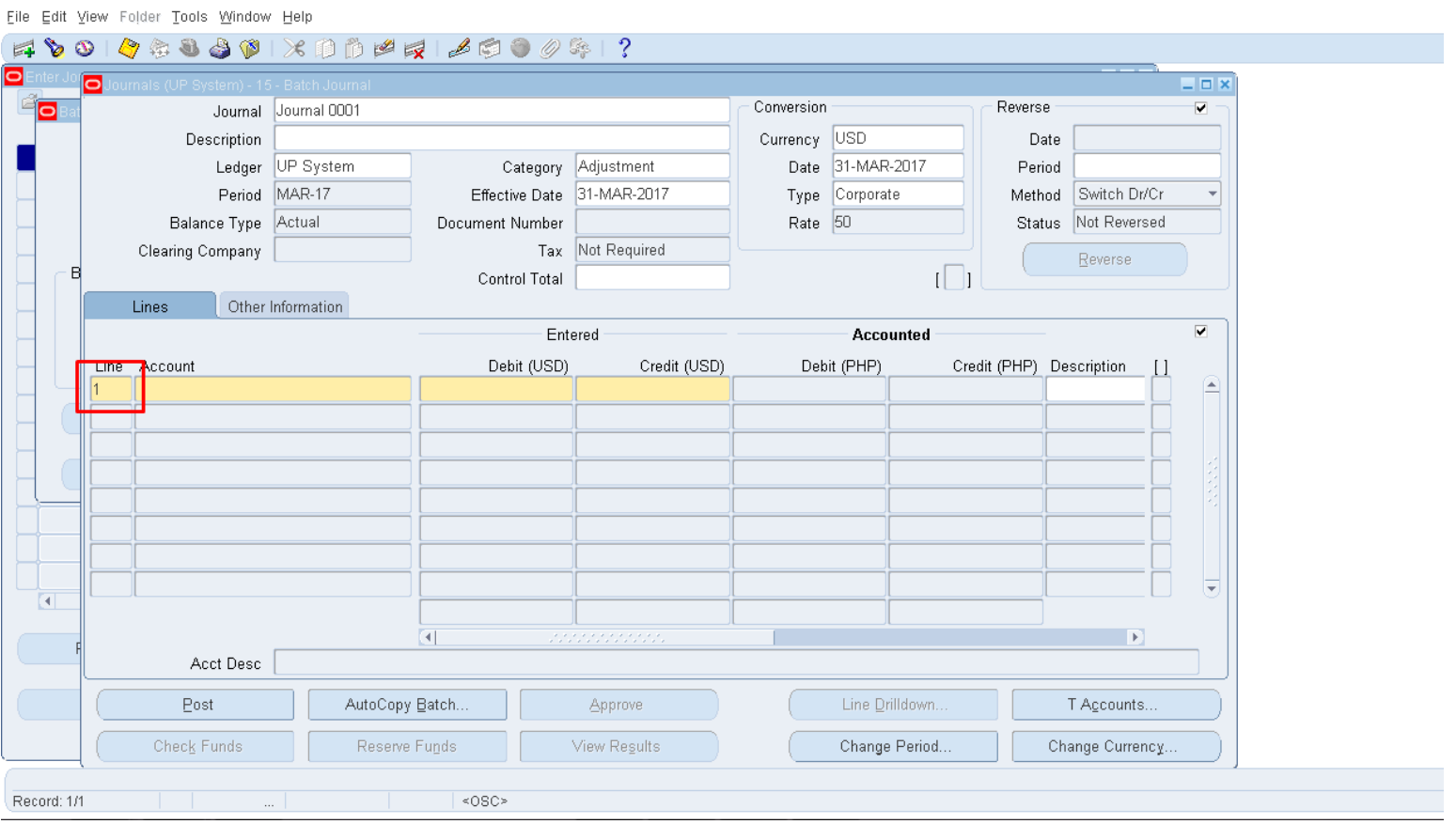

**Step 16.** Fill out the following fields under the Lines tab: **Lines, Account, Debit (USD), Credit (USD),** and **Description**.

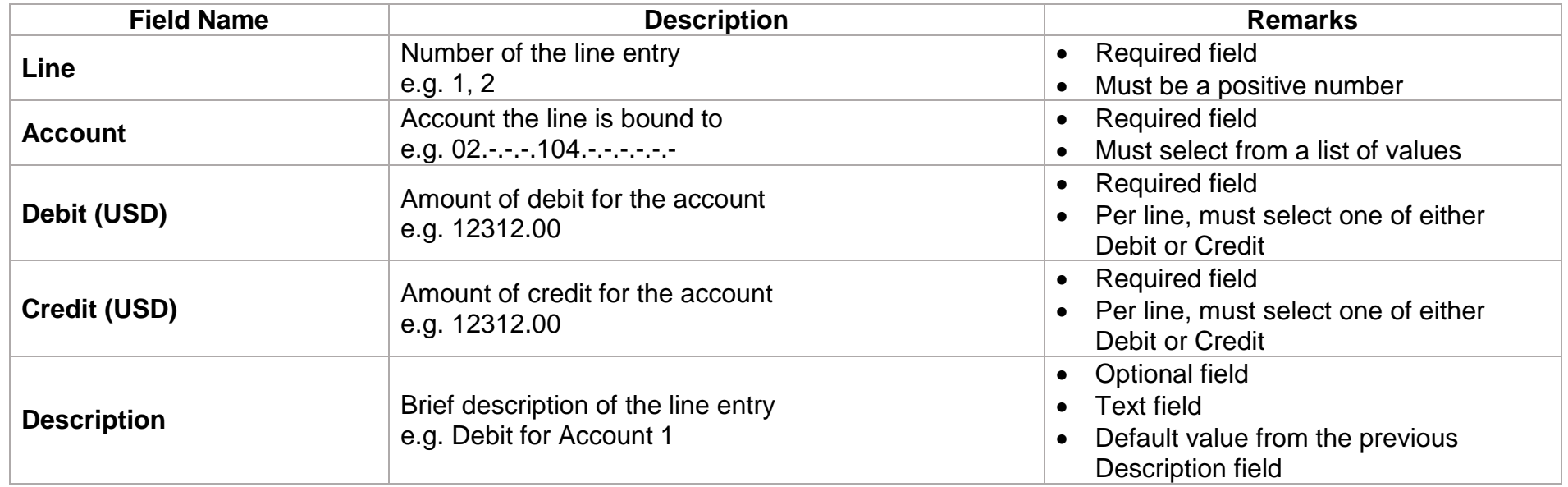

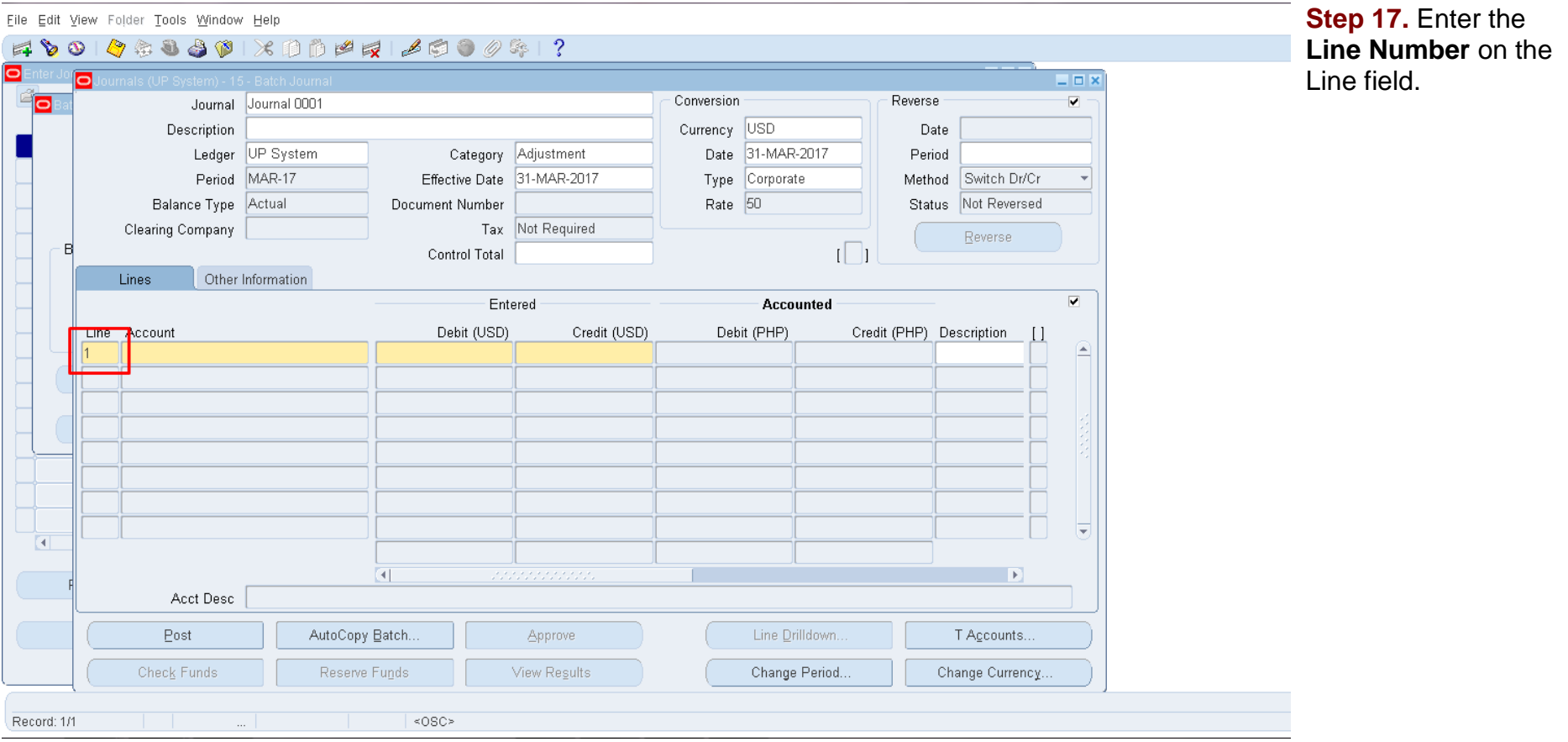

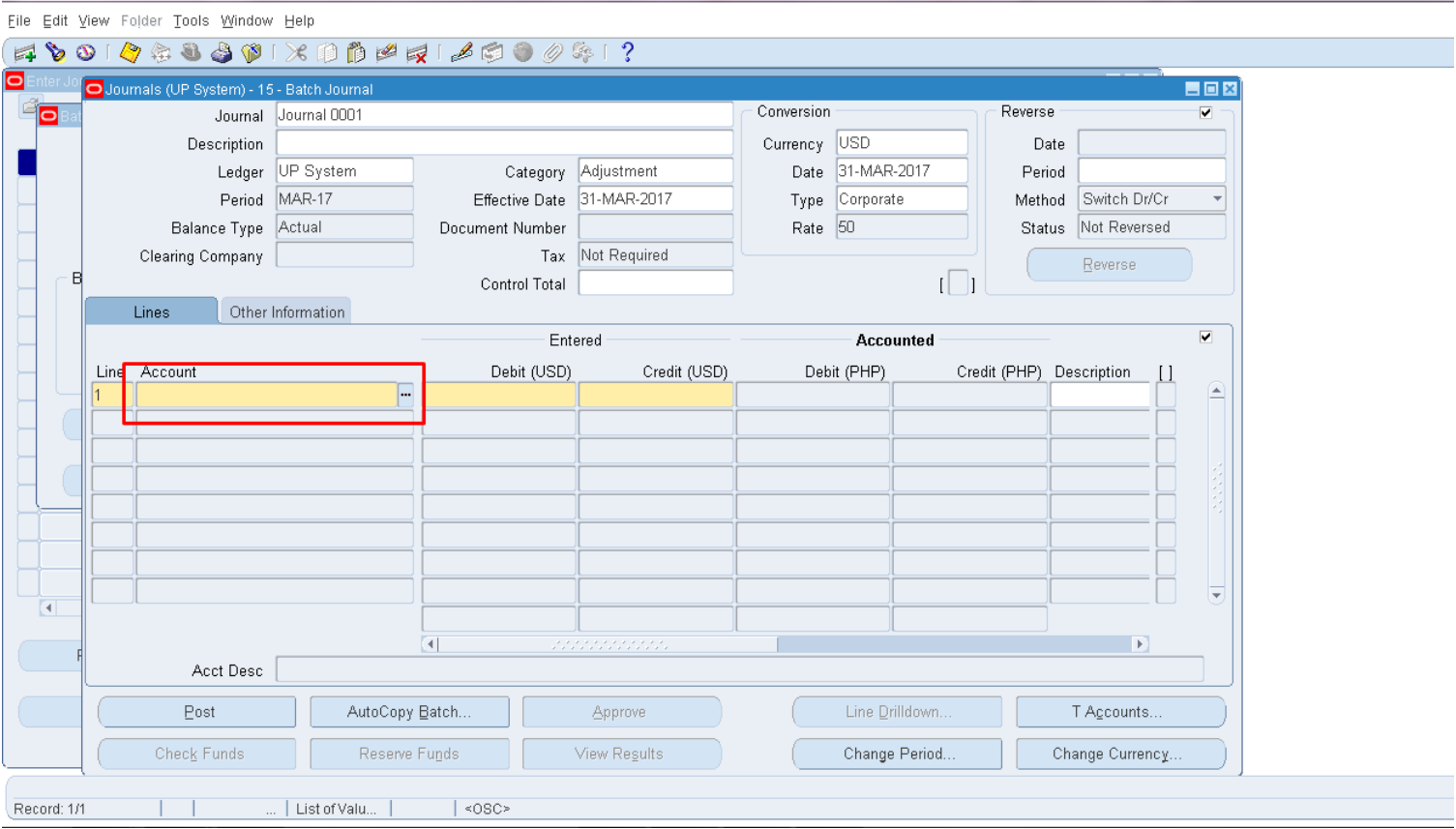

**Step 18.** To fill out the Account field, click the ellipsis button ...

## The Accounting Flexfield window will then open.

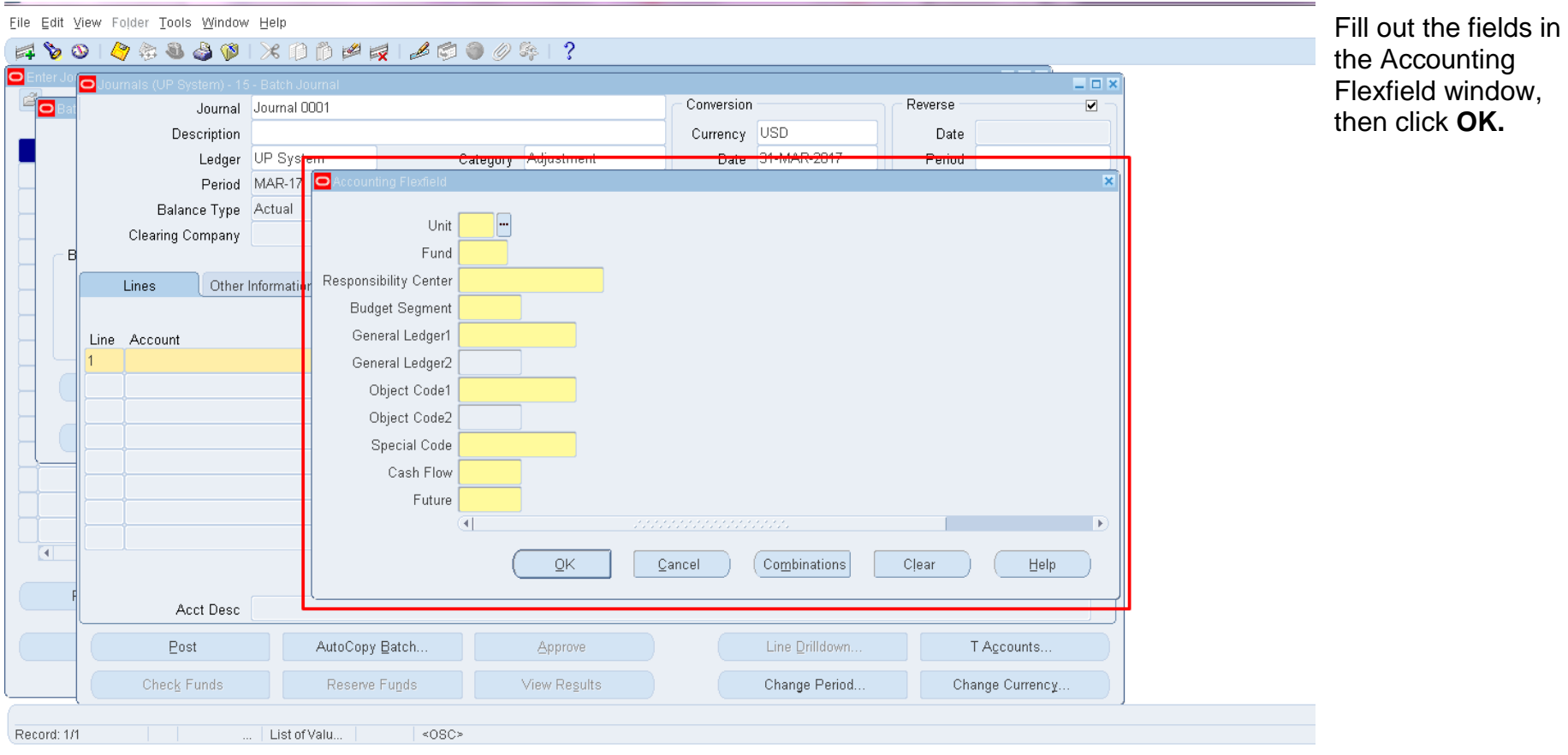

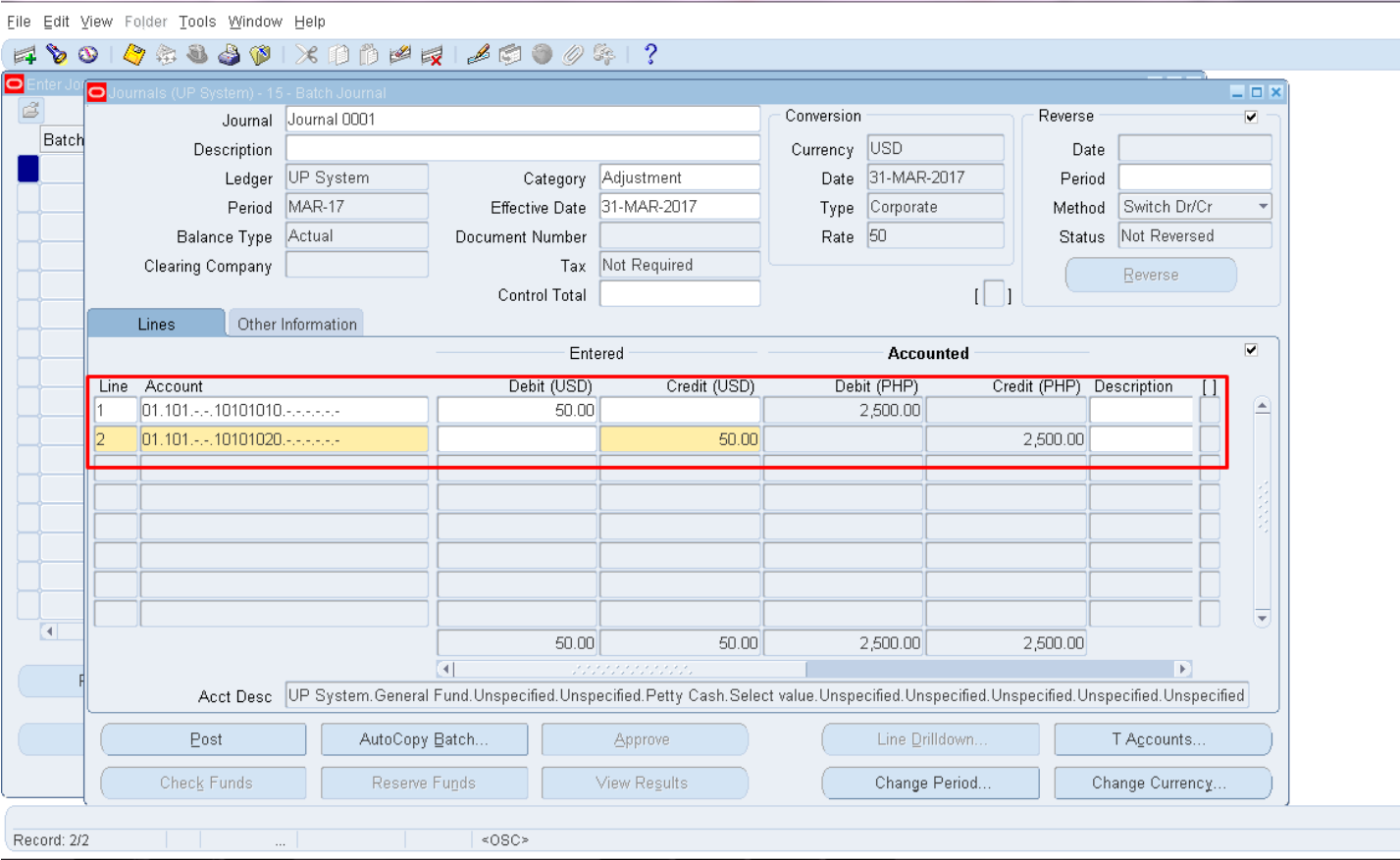

**Step 19. On the Journals** window, select either the **Debit** or the **Credit** field, then fill out with the necessary/ corresponding value.

The **Accounted Debit/Accounted Credit** is automatically computed and filled out in the system.

Enter lines so that the **Total Debit** and the **Total Credit** will be of equal amount.

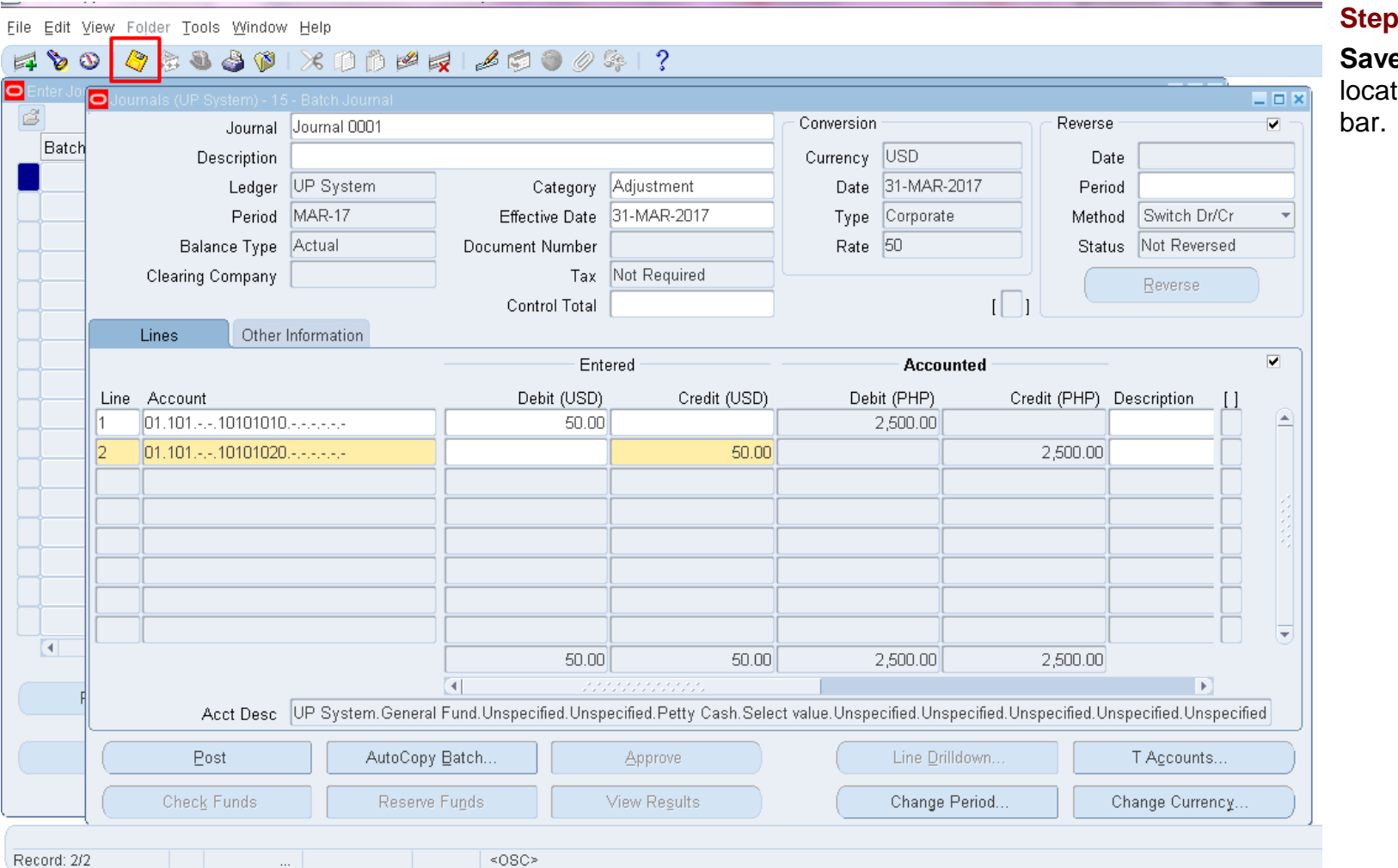

**Step 20.** Click the **Save** button ted on the menu

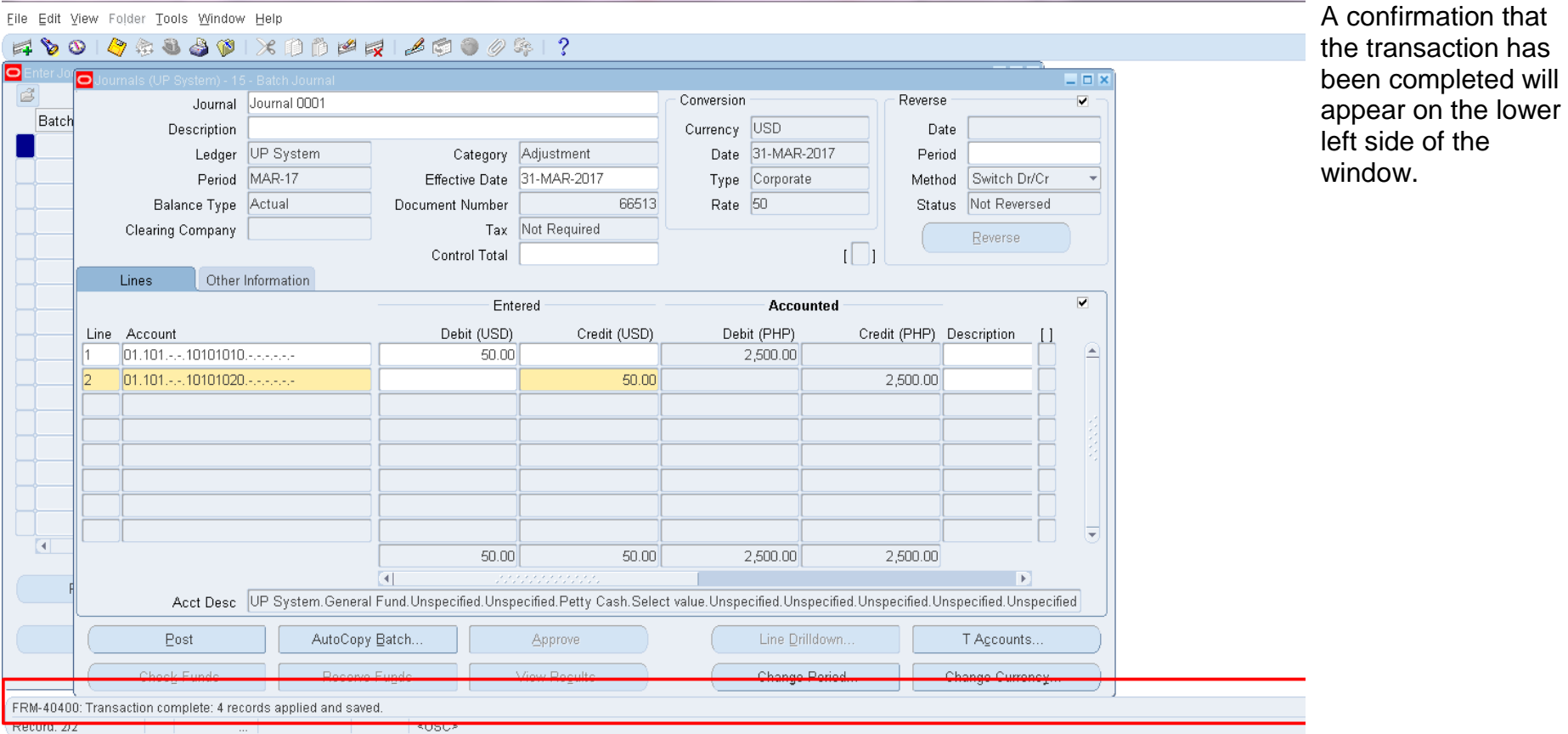

**Expected Results**

- The Foreign Journal entry is created and saved along with its details.
- The Batch Journal is created and saved along with its details.
- Accounted values for lines in foreign currency (e.g. USD) are computed by the system.
- A confirmation of the save process appears on the lower

### **Expected Results**

left of the application.